# MANUEL D'UTILISATION & D'INSTALLATION

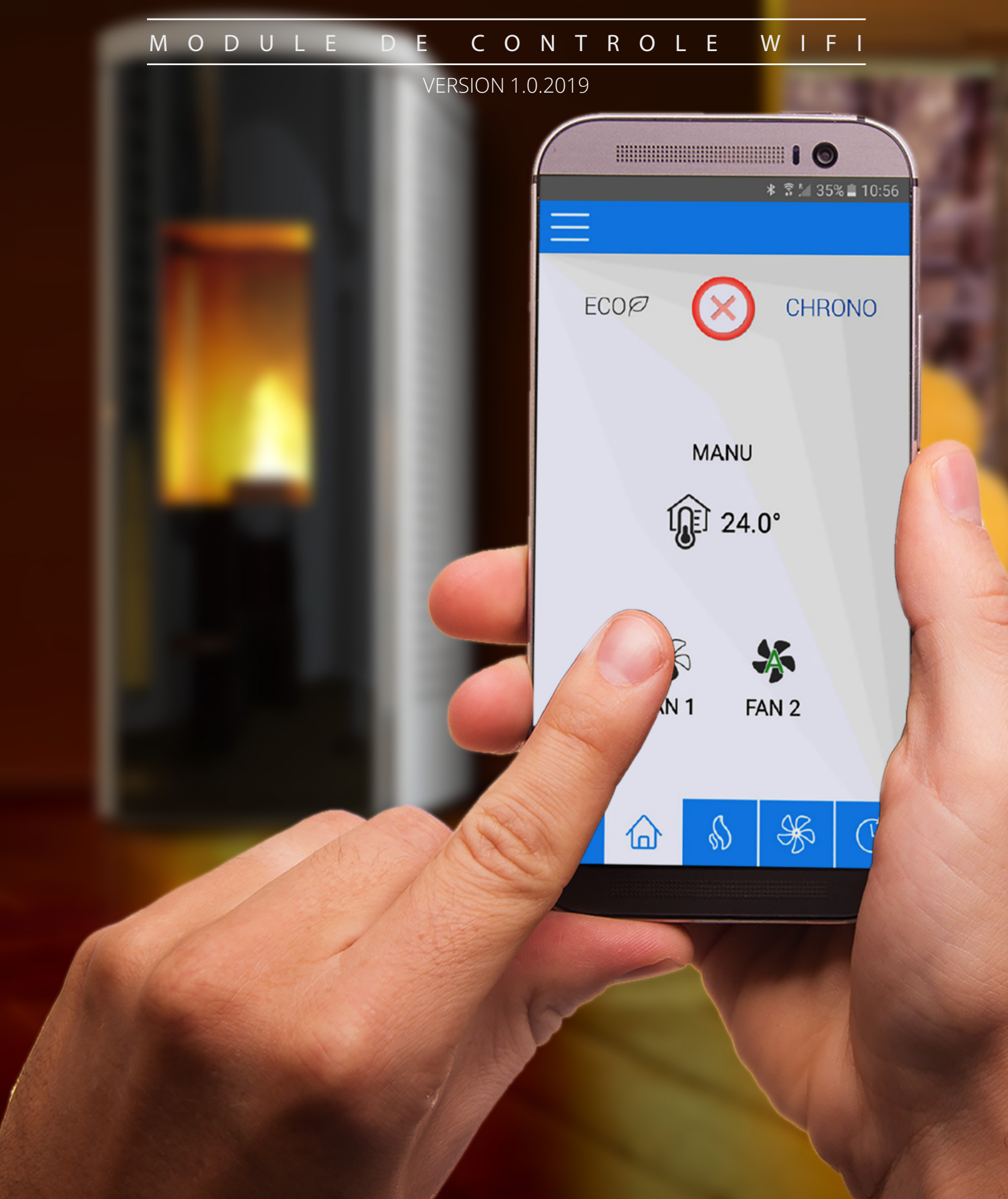

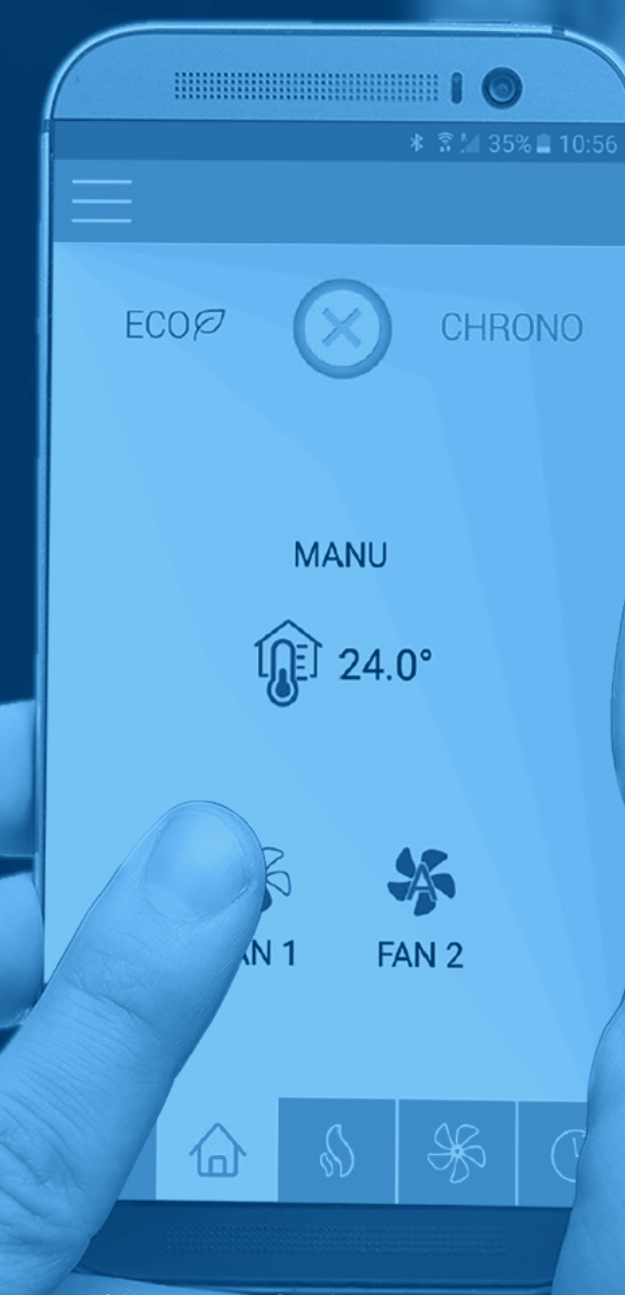

**Variation de températures : -20°C à + 70°C (stockage); -20°C (en fonctionnement) Humidité: 95%, sans condensation Type de connexion sans fil : 802.11 b/g/n 2.4Ghz Connexion du contrôleur hôte : protocole propriétaire Dimensions: 78 x 43 x 21mm Alimentation: 3.3v**

## Notice et vidéo d'installation consultable sur le site internet

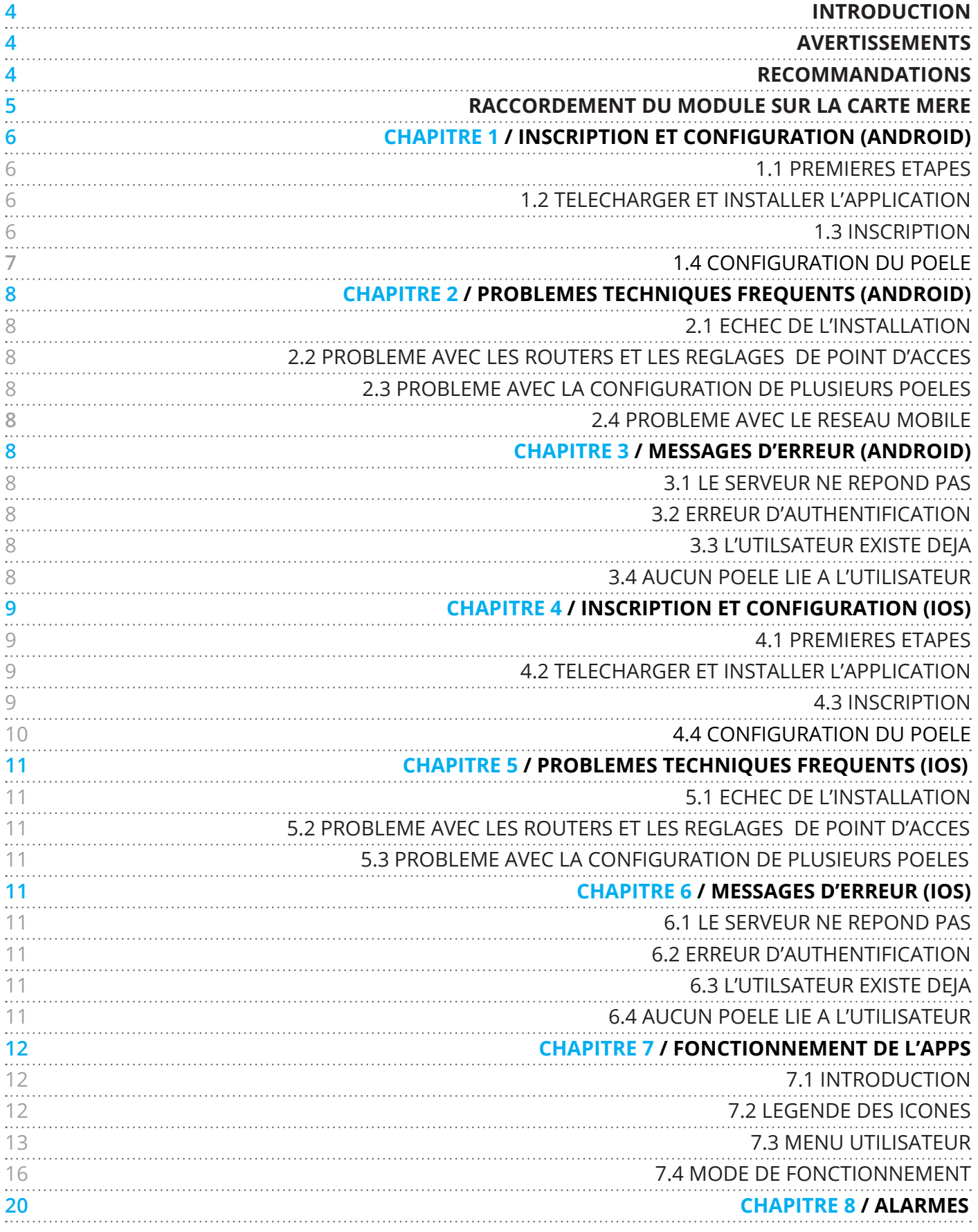

![](_page_2_Picture_2.jpeg)

Remarque importante

T

## I INTRODUCTION

**Ce document ne peut être copié ou divulgué à des tiers sans autorisation. La société protégera ses droits conformément à la loi.**

Cette notice est destinée aux utilisateurs de systèmes de combustion, contrôlés par une carte CEZA Ph2 avec module de télécommande Wi-Fi (FSECZ102A). Il contient des instructions et informations générales ; comment connecter et configurer le module Wi-Fi à distance et l'App My Stove Remote.

Cette notice ne contient aucune description et instruction sur l'utilisation du système de combustion.

## I AVERTISSEMENTS

**Ne pas exposer le module WiFi à l'eau, agents nettoyants, solvants ou tout autre liquide car cela pourrait endommager l'électronique, causer son mauvais fonctionnement ou certaines défaillances. Lors de l'utilisation de l'appareil, évitez que de l'eau ou autres liquides n'entrent en contact avec l'électronique.**

## I RECOMMANDATIONS

#### **Nettoyage :**

Le module Wi-Fi n'a pas besoin de nettoyage spécial. Toutefois, si vous le souhaitez, utilisez un chiffon sec.

#### **Entretien :**

Les accessoires et dispositifs ont été conçus pour un fonctionnement longue durée et ne nécessitent pas de maintenance particulière. Toutefois, en cas d'anomalies, nous recommandons vivement qu'un entretien soit effectué par un technicien qualifié.

# I CARACTÉRISTIQUES **TECHNIQUES**

**I Variation de températures : -20°C à + 70°C (stockage); -20°C (en fonctionnement)**

- **I Humidité: 95%, sans condensation**
- **I Type de connexion sans fil : 802.11 b/g/n 2.4Ghz**
- **I Connexion du contrôleur hôte : protocole propriétaire**
- **I Dimensions: 78 x 43 x 21mm**
- **I Alimentation: 3.3v**

# I RACCORDEMENT DU MODULE SUR LA CARTE MERE

Tous les appareils seront pré-équipés d'un cable VGA raccordé à la carte mère (Connexion noire J7). A la commande de votre appareil, si l'option WiFi est mentionnée, celui-ci vous sera livré avec un module WiFi qu'il faudra brancher sur la connexion VGA.

![](_page_4_Picture_2.jpeg)

# I 1 INSCRIPTION ET CONFIGURATION (ANDROID)

![](_page_5_Picture_2.jpeg)

## I 1.1 PREMIERES ETAPES

**I Coupez l'alimentation de l'appareil (Interrupteur) I Connectez le module Wi-Fi à la carte-mère (connexion noire J7)**

![](_page_5_Picture_5.jpeg)

Tous les appareils seront pré-équipés d'un cable raccordé à la carte mère. Il suffira de brancher le module sur le connecteur (VGA).

**I Remettre le poêle sous tension**

## I 1.2 TELECHARGER ET INSTALLER L' APPLICATION "MY STOVE REMOTE"

**I Assurez-vous d'être connecté à votre Wi-Fi (Connexion internet)**

- **I Recherchez "My Stove Remote" dans le Play Store**
- **I Cliquez sur "My Stove Remote"**
- **I Cliquez sur "Installer"**
- **I Quand l'installation est terminée, cliquez sur « Ouvrir »**

![](_page_5_Picture_14.jpeg)

## I 1.3 INSCRIPTION

Lorsque vous démarrez l'application, vous verrez cet écran Cliquez sur "Sign up" pour vous inscrire

![](_page_5_Picture_17.jpeg)

- **I Inscrivez votre "Nom"**
- **I Inscrivez votre "Prénom"**
- **I Inscrivez votre "E-mail"**
- **I Inscrivez votre "Mot de Passe" (Celui-ci doit contenir plus**
- **de 6 chiffres ou caractères)**
- **I Terminez en cliquant sur "Create account"**

# I 1.4 CONFIGURATION : STOVE SET-UP (CONFIGURATION DU POÊLE)

Après avoir complété l'inscription, vous verrez cet écran

![](_page_6_Picture_2.jpeg)

**I Inscrivez le nom de votre poêle**

**I Inscrivez dans la case SSID le nom de la connexion que vous voulez associer au poêle (vous pouvez appuyer sur « Current network » pour copier le nom de la connexion).**

**I Inscrivez le mot de passe de la connexion Wi-Fi sélectionnée.**

![](_page_6_Picture_6.jpeg)

**Assurez vous que le nom du réseau Wi-Fi ne comporte pas d'espaces (ex.: "MAISON 1" incorrect; "MAISON1" correct).**

![](_page_6_Picture_119.jpeg)

![](_page_6_Picture_120.jpeg)

**I Appuyez sur la touche "Vue d'ensemble" de votre smatphone pour réouvrir l'App "My Stove Remote" App.**

**I Appuyez sur "Confirmer"**

**I Attendez jusqu'à ce que l'App charge les données du serveur**

![](_page_6_Picture_121.jpeg)

Quand vous voyez cet écran (Page d'accueil), L'App et le poêle sont bien configurés et fonctionnent correctement.

![](_page_6_Picture_15.jpeg)

**I Appuyez sur le bouton "Accueil" pour ouvrir les options WiFi de votre téléphone. Ne fermez pas l'App "My Stove Remote".**

**I Choisissez le réseau appelé: "CEZASTOVE\_AP\_XX:XX…"**

# I 2 PROBLÈMES TECHNIQUES FRÉQUENTS (ANDROID)

# I 2.1 SETUP FAILURE - ECHEC DE L' INSTALLATION

La configuration ne s'est pas terminée par l'affichage de la page d'accueil.

Vérifiez le réseau Wi-Fi dans les paramètres de votre smartphone : si vous voyez le réseau "CEZASTOVE\_AP\_XX…", le module est prêt pour la connexion.

Réessayez « Configuration : Stove Set-up ». Assurez-vous que le mot de passe du réseau Wi-Fi soit inscrit correctement. Si le défaut persiste, vérifiez les autres problèmes listés ci-dessous.

# I 2.2 PROBLEM WITH ROUTERS AND ACCESS POINT SETTINGS - PROBLÈME AVEC LES ROUTERS ET LES RÉGLAGES DE POINT D'ACCÈS

Assurez-vous que la technique de modulation en direct utilisée par le router et les points d'accès soient 802.11b+g+n. Assurez-vous également que le DNS soit correct (ex. : celui réglé par le fournisseur). Pour les autres problèmes de router et point d'accès, contactez votre administrateur réseau.

# **12.3 PROBLEM WITH CONFIGURATION** OF MULTIPLE STOVES - PROBLÈME AVEC LA CONFIGURATION DE PLUSIEURS POÊLES

Pour lier plusieurs poêles sur le même compte, utilisez « Configuration : Stove Set-up » (Coin en haut à droite) :

- **I Cliquez sur le menu My Stove Remote**
- **I Cliquez sur "CHANGE STOVE"**
- **I Cliquez sur "ADD A NEW STOVE "**

Ceci se produit avec Android 4.4.4. Au début, l'application charge continuellement et n'affiche pas la page d'accueil. Activez « Recherche toujours disponible » dans les paramètres avancés Wi-Fi.

# I 3 MESSAGES D'ERREUR (ANDROID)

# I 3.1 WARNING : CHECK INTERNET CONNECTION - VÉRIFIEZ LA CONNEXION INTERNET

Le smartphone n'est pas connecté à internet : assurez-vous que votre smartphone soit connecté au réseau Wi-Fi ou au réseau mobile (connexion internet) puis redémarrez l'application.

# I 3.2 WARNING : ERROR DURING LOGIN – ERREUR D'AUTHENTIFICATION

L'Email ou le mot de passe n'ont pas été inscrits correctement dans la page de connexion. Réessayez.

## I 3.3 WARNING : SIGN UP FAILED - UTILISATEUR EXISTE DÉJÀ

L'Email est déjà enregistré. Utilisez une adresse Email différente.

# I 3.4 WARNING : NO STOVE ARE CONFIGURED – AUCUN POÊLE LIÉ À L' UTILISATEUR

Le compte n'est lié à aucun poêle. Vous devez en configurer un (Configuration : Stove Set-up). Par ailleurs, vous pouvez être lié au poêle d'un ami : demandez-lui d'utiliser la fonction « INVITE A FRIEND ».

# I 4 INSCRIPTION ET CONFIGURATION (IOS)

![](_page_8_Picture_2.jpeg)

## I 4.1 PREMIERES ETAPES

**I Coupez l'alimentation de l'appareil (Interrupteur) I Connectez le module Wi-Fi à la carte-mère (connexion noire J7)**

![](_page_8_Picture_5.jpeg)

Tous les modèles seront prééquipés d'un cable raccordé à la carte mère. Il suffira de brancher le module sur le connecteur (VGA).

#### **I Remettre le poêle sous tension**

# I 4.2 TELECHARGER ET INSTALLER L' APPLICATION "MY STOVE REMOTE"

- **I Assurez-vous d'être connecté à votre Wi-Fi (Connexion internet)**
- **I Recherchez "My Stove Remote" dans l'App Store**
- **I Cliquez sur "My Stove Remote"**
- **I Cliquez sur "Obtenir"**
- **I Quand l'installation est terminée, cliquez sur**
- **« Ouvrir »**

![](_page_8_Picture_15.jpeg)

**L'application est en Anglais. Il n'y a pas la possibilité de la mettre en Français !**

## 14.3 INSCRIPTION

Lorsque vous démarrez l'application, vous verrez cet écran Cliquez sur "Sign up" pour vous inscrire

![](_page_8_Picture_19.jpeg)

![](_page_8_Picture_20.jpeg)

- **I Inscrivez votre "Nom"**
- **I Inscrivez votre "Prénom"**
- **I Inscrivez votre "E-mail"**

**I Inscrivez votre "Mot de Passe" (Doit contenir plus de 6 chiffres ou caractères)**

**I Cliquez sur "Create account"**

# I 4.4 CONFIGURATION : STOVE SET-UP (CONFIGURATION DU POÊLE)

Après avoir complété l'inscription, vous verrez cet écran

![](_page_9_Picture_3.jpeg)

![](_page_9_Picture_4.jpeg)

 $CE2A$ 

g your show shatus. Ple

 $88C$ 

 $\Omega$ 

CHRONO

ECOP

**I Faites un double clic sur le bouton "Accueil" pour réouvrir l'app.**

**I Cliquez sur "CONFIRM".**

**Attendez quelques secondes et vous verrez cet écran : l'App mettra à jour les données du** 

**serveur.**

**I Tapez dans la zone SSID le nom du réseau avec lequel vous voulez associer le poêle (Vous pouvez pressez « Current network» pour le copier).**

**I Inscrivez le mot de passe du réseau Wi-Fi choisi.**

![](_page_9_Picture_9.jpeg)

**Assurez vous que le nom du réseau Wi-Fi ne comporte pas d'espaces (ex.: "MAISON 1" incorrect; "MAISON1" correct).**

![](_page_9_Picture_11.jpeg)

![](_page_9_Picture_12.jpeg)

**Quand vous voyez cet écran (Page d'accueil), L'App et le poêle sont bien configurés et fonctionnent correctement.**

**I Cliquez sur le bouton "Accueil de l'Iphone et ouvrez les options Wi-Fi. Ne fermez pas l'app « My Stove Remote ».**

**I Choisissez le réseau appelé: "CEZASTOVE\_AP\_XX:XX…"**

**I Attendez que la coche bleue apparaisse à côté du réseau.**

# I 5 PROBLÈMES TECHNIQUES FRÉQUENTS (IOS)

# I 5.1 SETUP FAILURE - ECHEC DE L'INSTALLATION

La configuration ne s'est pas terminée par l'affichage de la page d'accueil.

Vérifiez le réseau Wi-Fi dans les paramètres de votre smartphone : si vous voyez le réseau "CEZASTOVE\_AP\_XX…", le module est prêt pour la connexion. Réessayez « Configuration : Stove Set-up ». Assurez-vous que le mot de passe du réseau Wi-Fi soit inscrit correctement. Si le défaut persiste, vérifiez les autres problèmes listés ci-dessous.

# I 5.2 PROBLEM WITH ROUTERS AND ACCESS POINT SETTINGS - PROBLÈME AVEC LES ROUTERS ET LES RÉGLAGES DE POINT D'ACCÈS

Assurez-vous que la technique de modulation en direct utilisée par le router et les points d'accès soient 802.11b+g+n. Assurez-vous également que le DNS soit correct (ex. : celui réglé par le fournisseur). Pour les autres problèmes de router et point d'accès, contactez votre administrateur réseau.

# I 5.3 PROBLEM WITH CONFIGURATION OF MULTIPLE STOVES - PROBLÈME AVEC LA CONFIGURATION DE PLUSIEURS POÊLES

Pour lier plusieurs poêles sur le même compte, utilisez « Configuration : Stove Set-up » (Coin en haut à droite) :

- **I Cliquez sur le menu My Stove Remote**
- **I Cliquez sur "CHANGE STOVE"**
- **I Cliquez sur "ADD A NEW STOVE "**

# I 6 MESSAGES D'ERREUR (IOS)

# I 6.1 WARNING : CHECK INTERNET CONNECTION - LE SERVEUR NE RÉPOND PAS : VÉRIFIEZ LA CONNEXION INTERNET

L'iPhone n'est pas connecté à internet : assurez-vous que l'iPhone soit connecté au réseau Wi-Fi ou au réseau mobile (connexion internet), puis redémarrez l'application.

## I 6.2 WARNING : ERROR DURING LOGIN – ERREUR D'AUTHENTIFICATION

L'Email ou le mot de passe n'ont pas été inscrits correctement dans la page de connexion. Réessayez.

# I 6.3 WARNING : SIGN UP FAILED - UTILISATEUR EXISTE DÉJÀ

L'Email est déjà enregistré. Utilisez une adresse Email différente.

# I 6.4 WARNING : NO STOVE ARE CONFIGURED – AUCUN POÊLE LIÉ À L' UTILISATEUR

Le compte n'est lié à aucun poêle. Vous devez en configurer un (dans Configuration : Stove Set-up). Par ailleurs, vous pouvez être lié au poêle d'un ami : demandez-lui d'utiliser la fonction « INVITE A FRIEND ».

# **I7 FONCTIONNEMENT DE** L'APPS

## I 7.1 INTRODUCTION

L'application permet de commander votre poêle à pellets à distance via un smartphone ou une tablette tactile. Afin d'utiliser les différents programmes présents dans cette application, votre smartphone ou tablette devra obligatoirement bénéficier d'une connexion internet.

![](_page_11_Picture_4.jpeg)

![](_page_11_Picture_5.jpeg)

**Les pictogrammes présentés serviront pour les explications dans les chapitres suivants.**

## I 7.2 LEGENDE DES ICONES

![](_page_11_Picture_8.jpeg)

![](_page_11_Picture_9.jpeg)

**Niveau de ventilation du second ventilateur (Option canalisable)**

## I 7.3 MENU UTILISATEUR

![](_page_12_Picture_1.jpeg)

#### **Fonction**

Le menu utilisateur permet d'accéder à certaines informations sur l'état de votre poêle.

Pour accéder au menu, touchez le pictogramme prévu à cet effet (voir figure ci-dessus).

Le menu utilisateur est composé des fonctions suivantes :

![](_page_12_Picture_6.jpeg)

#### **I INFO**

Il vous permet de visualiser certains paramètres de l'appareil.

![](_page_12_Picture_185.jpeg)

#### **I SETTINGS**

Il s'agit du menu réglage.

Il permet de modifier certaines fonctions de votre appareil. En plus du mode "ECO", il dispose égalemment des réglages "Recette combustion", "Charge pellet" et "Cleaning".

![](_page_12_Picture_186.jpeg)

## **Mode ECO** (voir chapitre "FONCTIONNEMENT" du manuel d'utilisation générale)

Pour activer le mode ECO, faites glisser votre doigt sur la flèche bleue de droite à gauche (de OFF vers ON). Si votre mode ECO est activé, vous verrez sur l'écran d'accueil que celui-ci est écrit en vert.

Pour désactiver le mode ECO, faites glisser votre doigt sur la flèche bleue de gauche à droite (de ON vers OFF).

Si votre mode ECO est désactivé, vous verrez sur l'écran d'accueil que celui-ci est écrit en gris.

## **COMBUSTION RECIPES** (recette combustion) (voir chapitre FONCTIONNEMENT du manuel d'utilisation générale)

**PELLET :** Augmenter ou diminuer la quantité de granulés.

Appuyez sur le chiffre à côté de « PELLET ». Faites glisser votre doigt du bas vers le haut pour augmenter ou diminuer les valeurs (de +10 à -10).

**AIRFLOW :** Augmenter ou diminuer la quantité d'air de combustion.

Appuyez sur le chiffre à côté de « AIRFLOW ». Faites glisser votre doigt du bas vers le haut pour augmenter ou diminuer les valeurs (de +10 à -10).

## **CHARGE PELLET** (voir chapitre FONCTIONNEMENT du manuel d'utilisation générale)

Permet de réamorcer la vis sans fin lorsque l'appareil est arrivé en fin de trémie. Pour activer ou désactiver la charge, appuyez sur l'onglet « CHARGE PELLET » celui-ci devient vert lorsqu'il est actif et gris quand il est désactivé. **Cet onglet n'est pas visible lorsque l'appareil est en fonctionnement.** 

## **CLEANING** (voir chapitre FONCTIONNEMENT du manuel d'utilisation générale)

Permet d'effectuer un nettoyage mécanique en activant l'extracteur de fumée. Pour activer ou désactiver le nettoyage appuyez sur l'onglet « CLEANING », celui-ci devient vert lorsqu'il est actif et gris quand il est désactivé. **Cet onglet n'est pas visible lorsque l'appareil est en fonctionnement.**

#### **I WIFI**

Vous donne des informations sur le statut de votre connexion.

**Stove Network** WiFi-2.4-1FA0

lpv4 192.168.1.38 Stove status Connected

#### **I TECHNICAL MENU**

Menu technique (uniquement pour les techniciens agréés).

#### **I INVITE A FRIEND**

Option permettant d'inviter un ami à utiliser votre poêle.

![](_page_13_Picture_13.jpeg)

Pour inviter votre ami :

1/ Demandez à votre ami de télécharger l'application et de créer un compte.

#### (Voir chap 1 page 4 pour Android / chap 4 page 7 pour IOS)

2/ Appuyez sur l'onglet "INVIT A FRIEND".

3/ Entrez l'adresse e-mail de votre ami et appuyer sur l'icone bleue "INVITE FRIEND".

4/ Votre ami peut maintenant utiliser l'application pour régler votre poêle.

#### **I CHANGE STOVE**

![](_page_13_Figure_21.jpeg)

Cette option vous permettra d'utiliser deux appareils différents avec un seul et même compte et un seul et même smartphone. Celle-ci est composée de deux sous menus :

#### **ADD STOVE**

En cliquant sur cet onglet, vous pourrez ajouter un ou plusieurs appareils.

![](_page_13_Picture_170.jpeg)

**Stove name :** Donnez un nom au nouveau poêle que vous voulez ajouter.

Cliquez sur l'onglet et insérez le nom.

**SSID :** Il s'agit du code **"Current network"** visible sur le bas de l'image.

Pour insérer le code, il vous suffira tout simplement de cliquer dessus. (Ex: pour insérer le SSID, cliquez sur "**Current network: WiFi-2.4-1FA0"**).

**Password :** Il s'agit du mot de passe internet.

Ce numéro se situe le plus souvent sur votre box internet et permet la connexion de n'importe quel média au réseau wifi. Cliquez sur l'onglet "Password" et inscrivez celui-ci.

Terminez l'enregistrement du produit en appuyant sur **"CONFIRM"**.

#### **CHANGE STOVE**

Une fois que minimum deux appareils sont enregistrés dans votre application, il vous sera possible d'alterner avec l'un ou l'autre afin de gérer leur fonctionnement avec un seul et même smartphone.

Pour alterner avec l'un ou l'autre, cliquez sur l'onglet **"CHANGE STOVE"**.

![](_page_14_Picture_128.jpeg)

![](_page_14_Picture_11.jpeg)

Confirmez votre choix en cliquant sur **OK.**

## **I LOGOUT**

Cette fonction permettra de quitter l'application et de revenir à la première page.

![](_page_14_Picture_15.jpeg)

Choisissez ensuite le modèle que vous voulez contrôler avec votre smartphone en cliquant sur son nom.

## I 7.4 MODE DE FONCTIONNEMENT

## I 7.4.1 Allumage et extinction

**Appuyez sur l'onglet**

![](_page_15_Picture_4.jpeg)

Pour allumer votre poêle, faites glisser votre doigt sur la flèche bleue de la droite vers la gauche (de ON vers OFF). Pour éteindre votre poêle, faites glisser votre doigt sur la flèche bleue de la gauche vers la droite (de ON vers OFF).

![](_page_15_Figure_6.jpeg)

## I 7.4.2 Mode manuel

Le mode manuel permet simplement d'augmenter ou de diminuer la production de chaleur de votre appareil en modifiant le niveau de puissance de la flamme et de la ventilation.

#### **Pour passer du mode AUTO au mode MANU :**

 $\mathbb{S}$ 

Appuyez sur l'icone

Ensuite, faites glisser votre doigt sur la flèche bleue de la gauche vers la droite.

![](_page_15_Picture_12.jpeg)

#### **Réglage de la puissance :**

Une fois sur le mode Manu, vous pouvez augmenter ou diminuer la puissance de votre appareil de 1 à 5.

![](_page_15_Figure_15.jpeg)

Pour augmenter votre puissance de feu en mode Manu, faites glisser votre doigt sur la barre bleue de la gauche vers la droite. Pour diminuer votre puissance de feu en mode Manu, faites glisser votre doigt sur la barre bleue de la droite vers la gauche.

### **Réglage de la ventilation :**

Appuyez sur l'icone

Dans le cas où votre appareil ne possède qu'un seul ventilateur, vous ne pourrez régler que le FAN 1.

Pour les appareils canalisables disposant d'un second ventilateur, deux pictogrammes FAN 1 et FAN 2 apparaîtront et pourront être réglés indépendamment l'un de l'autre.

![](_page_15_Picture_21.jpeg)

Pour augmenter votre ventilation, faites glisser votre doigt sur la barre bleue de la gauche vers la droite.

Pour diminuer votre ventilation, faites glisser votre doigt sur la barre bleue de la droite vers la gauche.

![](_page_15_Picture_24.jpeg)

**5 niveaux de puissances sont disponibles pour la ventilation. Si vous atteignez le "A", cela veut dire que la ventilation se gère automatiquement.**

## 17.4.3 Mode automatique

Tandis que le mode MANUEL ne vous permet que de régler le niveau de puissance de la flamme et maintenir ce réglage jusqu'à ce que vous le changiez à nouveau, le mode AUTOMATIQUE vous permet de régler la température souhaitée à maintenir dans la pièce. En mode automatique, le poêle règle automatiquement le niveau de puissance de la flamme pour atteindre et conserver la température ambiante réglée.

Une sonde à l'arrière de l'appareil règle le fonctionnement du poêle en comparant continuellement la température ambiante mesurée avec la température souhaitée et réglée par l'utilisateur.

Quand la température souhaitée est atteinte dans la pièce, le poêle commence progressivement à réduire sa puissance jusqu'au minimum. Si la température ambiante tombe audessous de la température demandée, le poêle augmente progressivement la puissance de la flamme à nouveau jusqu'au maximum.

#### **Pour passer du mode MANU au mode AUTO :**

S

Appuyez sur l'icone

Ensuite, faites glisser votre doigt sur la flèche bleue de la droite vers la gauche.

![](_page_16_Picture_7.jpeg)

**Réglage de la température :**

Une fois sur le mode Auto, vous pouvez augmenter ou diminuer la température de votre appareil.

![](_page_16_Figure_10.jpeg)

Pour augmenter votre t° en mode Auto faites glisser votre doigt sur la barre bleue de la gauche vers la droite.

Pour diminuer votre t° en mode Auto faites glisser votre doigt sur la barre bleue de la droite vers la gauche.

#### **Réglage de la ventilation :**

Appuyez sur l'icone

Dans le cas où votre appareil ne possède qu'un seul ventilateur, vous ne pourrez régler que le FAN 1.

Pour les appareils canalisables disposant d'un second ventilateur, deux pictogrammes FAN 1 et FAN 2 apparaîtront et pourront être réglés indépendamment l'un de l'autre.

![](_page_16_Picture_18.jpeg)

Pour augmenter votre ventilation, faites glisser votre doigt sur la barre bleue de la gauche vers la droite.

Pour diminuer votre ventilation en mode Manu, faites glisser votre doigt sur la barre bleue de la droite vers la gauche.

![](_page_16_Picture_21.jpeg)

**5 niveaux de puissances sont disponibles pour la ventilation. Si vous inteignez le "A", cela veut dire que la ventilation se gère automatiquement.**

## I 7.4.4 Mode ECO

Ce mode contrôle aussi le poêle automatiquement. Quand la température réglée par l'utilisateur est atteinte, le poêle passe au niveau 1 de la puissance de la flamme pendant un bref moment, puis il s'éteint complètement si la température ambiante dépasse de 1°C la température de consigne. Le poêle redémarre automatiquement lorsque la température ambiante est descendue de 1°C en dessous de la température de consigne (mais jamais avant la fin de la phase de refroidissement). Ce mode ne doit être utilisé que si le poêle est installé dans une pièce véritablement isolée ou dans une pièce où la perte de chaleur est minimale.

Attention à ne pas dépasser 3 allumages et extinctions par jour. Ceci pourrait engendrer une usure prématurée de la bougie d'allumage et une surconsommation de granulés.

![](_page_17_Figure_4.jpeg)

**Voir page 13 chap 7.3 "Mode Eco"**

## I 7.4.5 Mode CHRONO

Le mode CHRONO vous permet de programmer le démarrage et l'extinction du poêle de façon automatique.

Ce mode est désactivé par défaut.

Les réglages primordiaux pour utiliser le mode CHRONO sont :

- ` Choix des horaires d'allumage/extinction
- ` Choix du jour d'activation du programme
- ` Température de consigne ambiante (Mode AUTO)

` La puissance constante de fonctionnement de l'appareil (Mode MANU)

Pour accéder au menu CHRONO appuyez sur l'icone

![](_page_17_Picture_15.jpeg)

Vous pouvez maintenant créer jusqu'à 6 programmes différents.

Pour créer le programme 1, appuyer sur l'onglet P1 (voir fig suivante).

![](_page_17_Figure_18.jpeg)

Pour créer votre premier programme, vous allez devoir choisir une température de consigne de 5°C à 40°C (si votre poêle et en mode automatique) ou une puissance de 1 à 5 (si votre poêle et en mode manuel).

Réglez votre T° ou Puissance en faisant glisser votre doigt sur les barres bleues de gauche à droite ou de droite à gauche pour augmenter ou diminuer les valeurs.

![](_page_17_Figure_21.jpeg)

Une fois votre T° ou puissance choisie, vous pouvez passer au réglage de l'heure d'allumage de l'appareil en appuyant sur l'heure visible à côté de **START**.

Glissez votre doigt du bas vers le haut pour augmenter l'heure par quart d'heure. Idem, faites glisser votre doigt du haut vers le bas pour diminuer l'heure par quart d'heure.

Répétez l'opération pour l'heure d'extinction à côté de **STOP**.

## START 01:00 STOP 10:00

Sélectionnez ensuite les jours pendant lesquels vous voulez que votre programme soit actif. Les jours actifs deviennent de couleur bleue.

![](_page_17_Picture_27.jpeg)

Terminez en validant votre programme à l'aide de la touche « **SAVE** ».

Vous pouvez répéter l'opération pour les programmes P2, P3 .... P6.

Pour désactiver un programme, il vous suffira de sélectionner celui-ci et de cliquer sur l'onglet "**DISABLE**" afin de créer un reset du programme.

![](_page_18_Figure_3.jpeg)

Une fois vos programmes créés, vous verrez apparaître sur votre écran un graphique correspondant au programme actif. Celui-ci correspondra à la plage horaire journalière du programme en fonction de la T° ou de la puissance choisie.

![](_page_18_Figure_5.jpeg)

Graphique en fonction de la T°

![](_page_18_Figure_7.jpeg)

Ex : Les graphiques ci-dessus correspondent aux programmes du lundi (MO)

Vos programmes sont maintenant créés, vous pouvez aller valider ceux-ci en glissant votre doigt sur la flèche bleue de la droite vers la gauche (de OFF vers ON).

Pour désactiver le mode CHRONO, faites glisser votre doigt sur la flèche bleue de la gauche vers la droite (de ON vers OFF).

![](_page_18_Figure_11.jpeg)

Si votre CHRONO est activé, vous verrez dans l'écran d'accueil que celui-ci est écrit en bleu.

![](_page_18_Picture_13.jpeg)

Si votre CHRONO est désactivé, vous verrez dans l'écran d'accueil que celui-ci est écrit en gris

![](_page_18_Picture_15.jpeg)

# I 8 ALARMES

## • DEVEROUILLAGE D'UNE ALARME

Lorsque votre poêle rencontre un problème, un tableau notifiant le numéro de l'alarme s'affiche sur votre écran. Pour connaître l'état du poêle, référez-vous au tableau "Etat d'alarme" du manuel d'utilisation générale. Pour dévérouiller l'alarme, appuyez sur l'onglet "UNLOCK"

![](_page_19_Picture_3.jpeg)

## LE POELE N'EST PLUS CONNECTE AU SMARTPHONE

Si votre smartphone n'intéragit plus avec le poêle, assurez vous que le module WiFi est correctement connecté à votre appareil. Vérifiez le statut de la box internet (celle-ci doit être en marche et doit fournir un réseau internet).

![](_page_19_Picture_6.jpeg)

![](_page_19_Picture_7.jpeg)

**Si le problème persiste, contactez votre service technique.**

## WARNING SERVICE

Cela signifie que votre poêle a atteint ses heures de services et qu'il faut prévoir un entretien complet de l'appareil par un technicien agréé.

![](_page_19_Picture_11.jpeg)

![](_page_19_Picture_12.jpeg)

**Voir Chapitre "ENTRETIEN - Nettoyage et révision annuelle" du manuel d'utilisation générale.**

## **NOTES**

![](_page_20_Picture_4.jpeg)

# **NOTES**

![](_page_21_Picture_4.jpeg)

![](_page_22_Picture_0.jpeg)

# MANUEL D'UTILISATION & D'INSTALLATION

![](_page_23_Picture_1.jpeg)